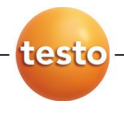

## **testo ComSoft Professional 4**

取扱説明書

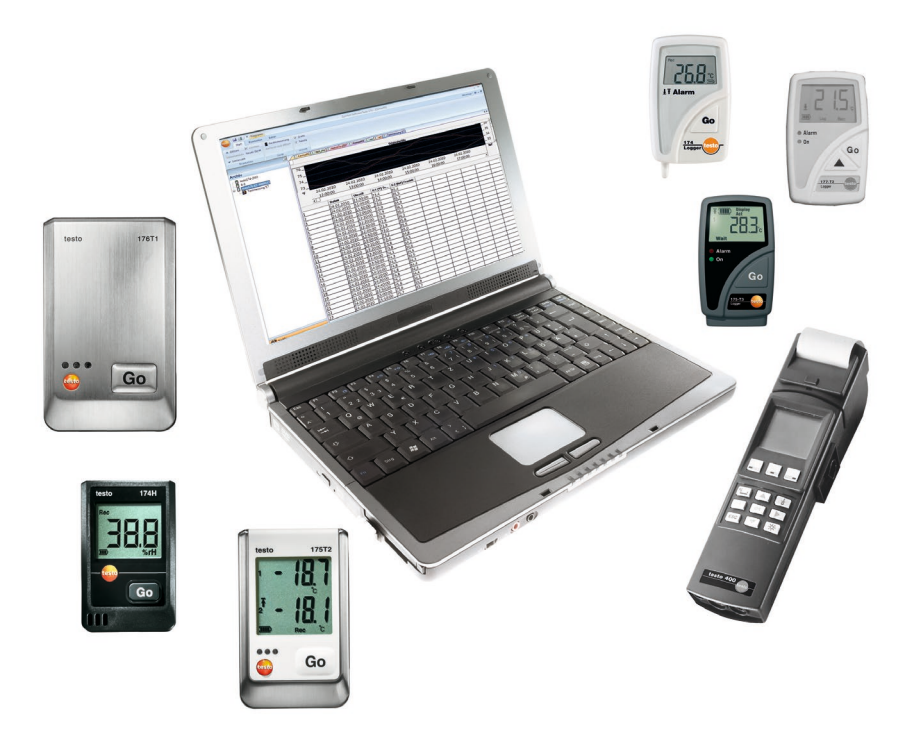

#### <span id="page-2-0"></span>目次  $\overline{\mathbf{1}}$

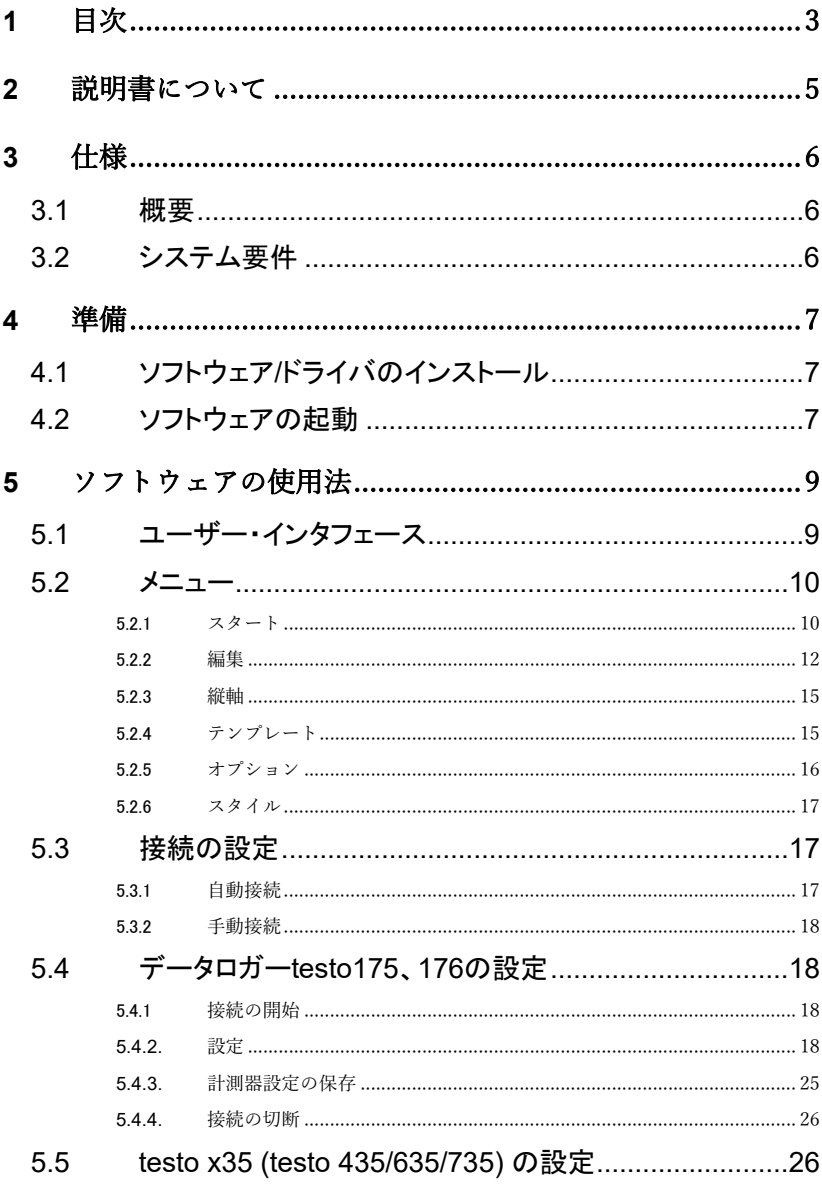

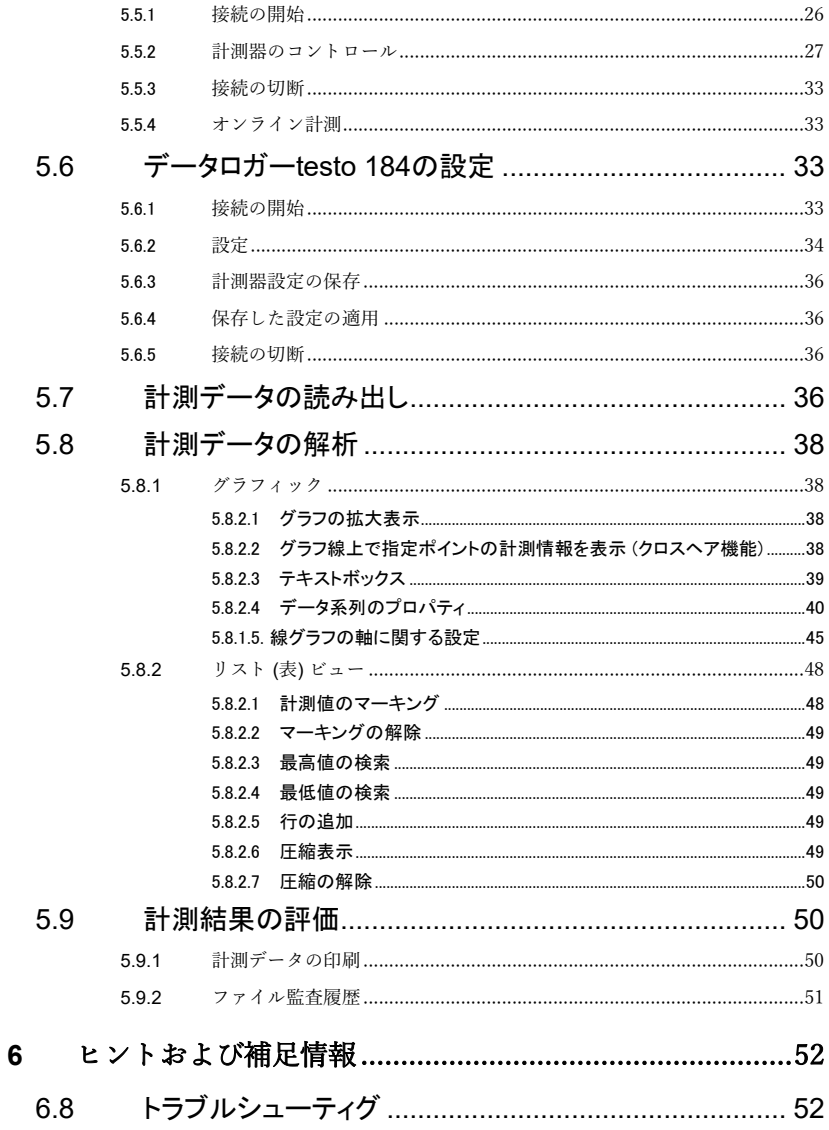

# <span id="page-4-0"></span>**2** 説明書について

> ご使用の前に、この取扱説明書をよくお読みいただき、正しい取り扱 い方法をご理解ください。特に、人が傷害を負ったり、製品が損傷したり することを防止するため、安全上のご注意や警告は必ずお読みください。

> 必要な場合に参照できるように、常にこの説明書をお手元に置いてく ださい。

> この説明書は、製品とともに後任担当者に必ずお引継ぎください。

> この説明書は、製品とともに後任担当者に必ずお引継ぎください。

 $\mathbf{i}$ 本ソフトウェアを使用するには、Windows®オペレーティング・シス テムに関する知識が必要です。

この説明書で使用している記号の意味は次の通りです。

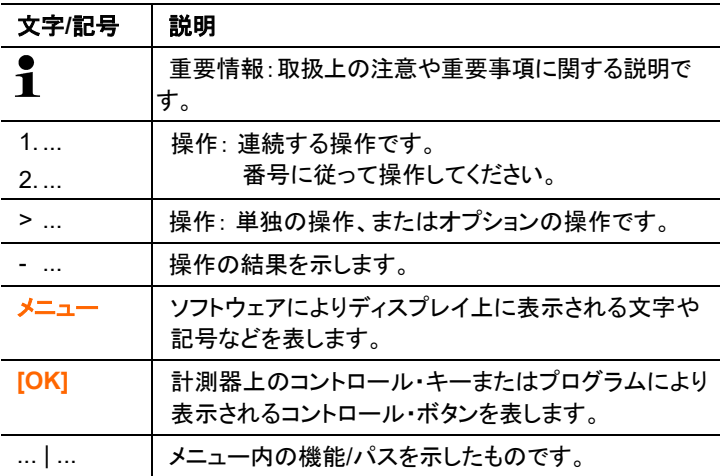

5

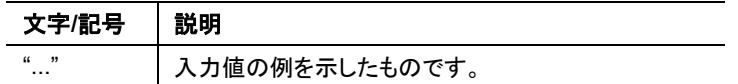

# <span id="page-5-0"></span>**3** 仕様

## <span id="page-5-1"></span>**3.1** 概要

testo ComSoft Professional 4 は、testo 製計測器 (以下「計測器」と呼 びます) で記録したデータを PC 上に読み出し、グラフで表示したり、外 部保存したりするための PC 用ソフトウェアです。

PC に計測器のデータを読み込む際は、USB ケーブルまたは専用のシ リアル・インタフェースが必要となります。

計測器で記録したデータには日付や時間も記録されています。また、本 ソフトウェアを使用してオンライン計測を行った場合は、PC 画面上に、 日付・時間と共に表示される計測データが、設定計測間隔毎に連続して 追加表示されていきます。

Testo 社の計測器/システム用として、各種ドライバも準備されています。

## <span id="page-5-2"></span>**3.2** システム要件

基本ソフト (OS)

下記の 32 ビットおよび 64 ビットオペレーティングシステム上で稼動しま す。

- Windows® 10
- Windows® 11

ハードウェア

本ソフトウェアで快適に作業を進めるには、次の要件が満たされている 必要があります:

• USB 2.0 以上の ポート

推奨ブラウザ

- 一般的なブラウザ (バージョン 50 以降の Firefox、Microsoft Edge、 Google Chrome など)
- $\mathbf i$ 日付・時間は、PC の日付・時間を使用して自動的に設定されま す。システム管理者は、計測データの信頼性を高めるため、日 付・時間の設定が実際の日付・時間と合致しているか定期的に 確認し、必要に応じ調整してください。

# <span id="page-6-0"></span>**4** 準備

# <span id="page-6-1"></span>**4.1** ソフトウェア**/**ドライバのインストール

本ソフトウェアのインストールには、管理者権限の権限が必要で  $\mathbf i$ す。

1.Testoウェブサイトからteso ComSoft Professionalをダウンロードしま す。

>Windows エクスプローラから、ダウンロードしたインストーラーファイ ルを選択して、実行します。

- 2.インストール・ウィザードの指示に従い作業を進めます。途中アクティ ベーションキーを入力してください。
- 3.ソフトウェアのインストール完了後、PC に計測器を接続して、使用を 開始します。

# <span id="page-6-2"></span>4.2 ソフトウェアの起動

testo ComSoft Professional を起動する

 $\mathbf{i}$ Comfort のユーザー・インタフェースは、PC のオペレーティン グ・システムが日本語をサポートしていない場合は、英語で表 示されます。

Windows プログラム・メニュー

- 1. Windows®10/11
- > 「スタート」 → 「すべてのアプリ」 → 「**Testo**」 → 「**Comfort Software Professional 4**」 をクリックします。(マウスの左ボタンをダブルクリック)
- 2. ユーザーアカウント制御 ウィンドウが開きます:「はい」をクリックします。
- ― ユーザー名とパスワードの入力画面が開きます。
- $\mathbf i$ ユーザー名とパスワードについて次の点をご留意ください:

・ユーザー名とパスワードはリンクさせないでください。

・パスワードにはプローブ内のデータに不正に変更が加えられない よう保護する役目があります。パスワードはプローブ内に保存さ れ、プローブ毎に個別のパスワードを設定するようにします。

- 3. ユーザー名を入力します。
- 4. パスワードを入力します。個別のパスワードを設定していなかったら、 「testo」と入力します。
- 5. OK をクリックします。
- ― Comfort Software Professional 4 がスタートします。

# <span id="page-8-0"></span>**5** ソフトウェアの使用法

# <span id="page-8-1"></span>5.1 ユーザー・インタフェース

この章では、testo ComSoft Professional 4 のユーザー・インタフェース がどのようになっているのか説明します。

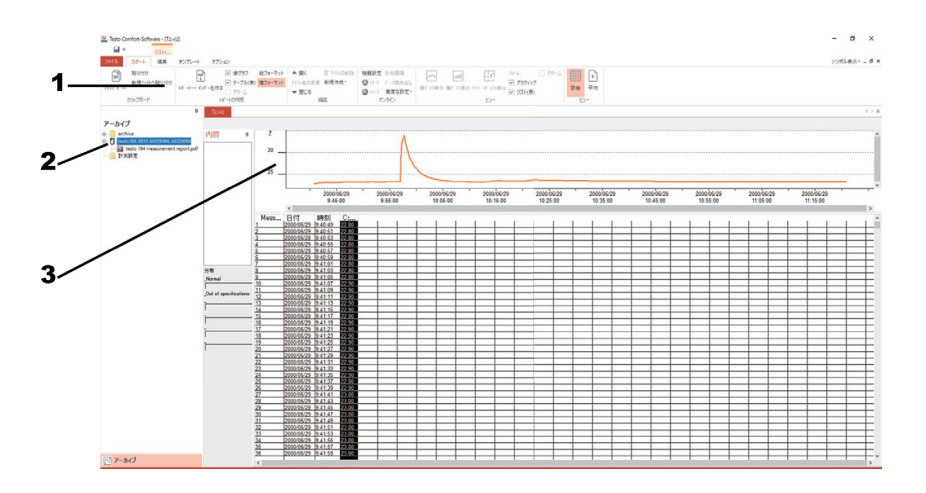

1 メニューバー

編集/設定などの各種操作、関連する機能へのアクセスなどが素早く行 えるようになります。

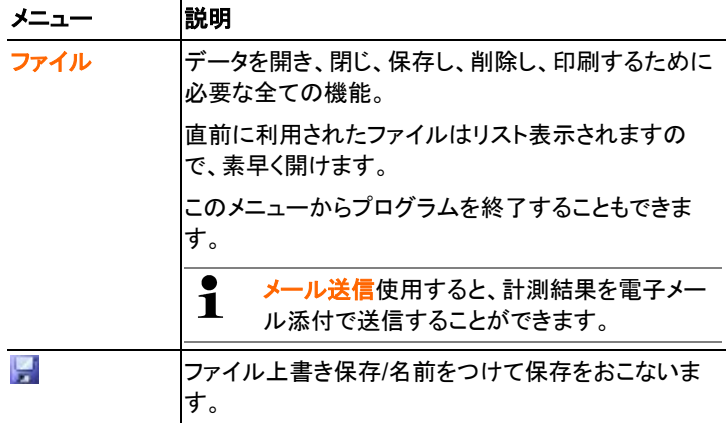

9

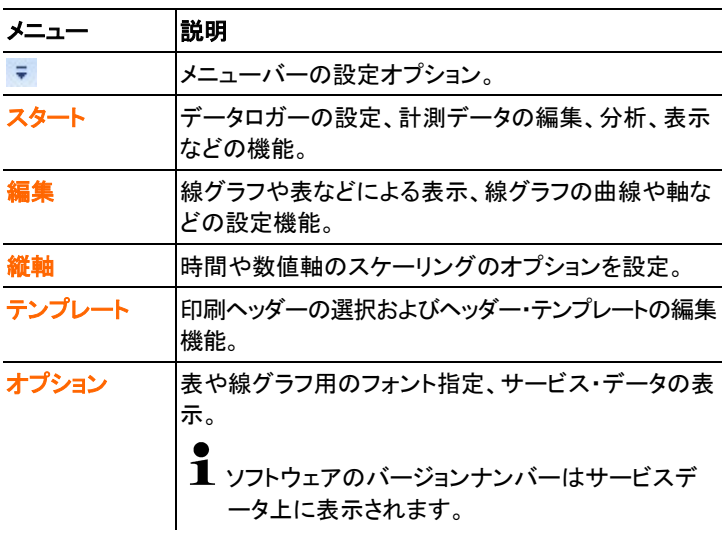

- 2 アーカイブ アーカイブに保存されたデータを一覧で確認できます。
- 3 ディスプレイ領域 ディスプレイ領域には、計測値が線グラフや表として表示されます。

## <span id="page-9-0"></span>**5.2** メニュー

本章では、利用することができるメニューについて説明します。

### <span id="page-9-1"></span>5.2.1 スタート

スタート | クリップボード メニュー

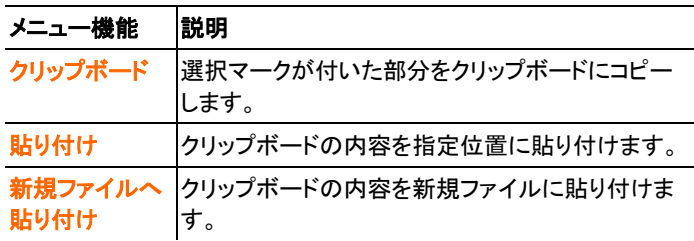

スタート | レポートの作成 メニュー

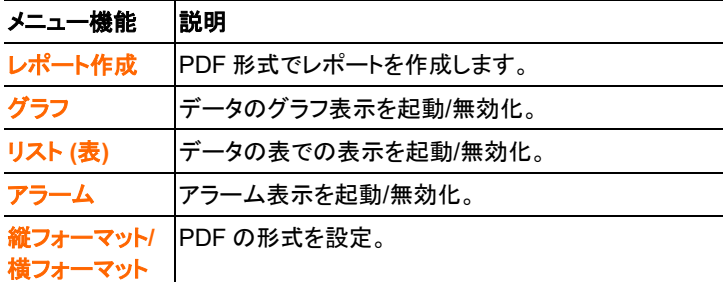

スタート | 編集 メニュー

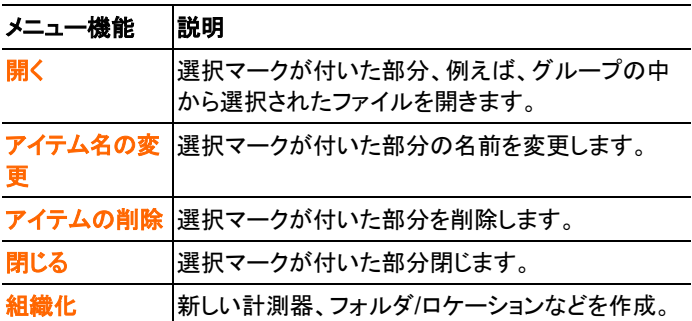

### スタート | オンライン メニュー

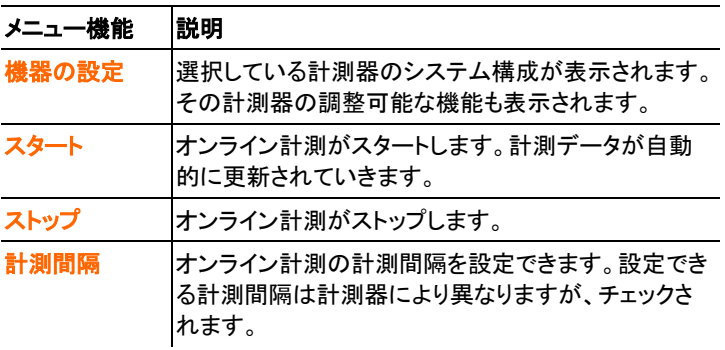

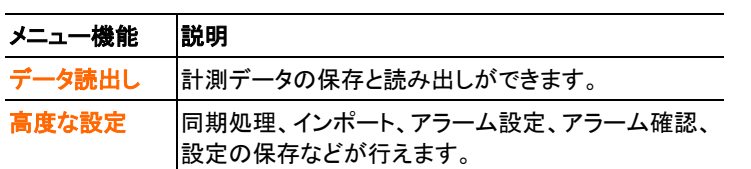

### スタート | ビュー メニュー

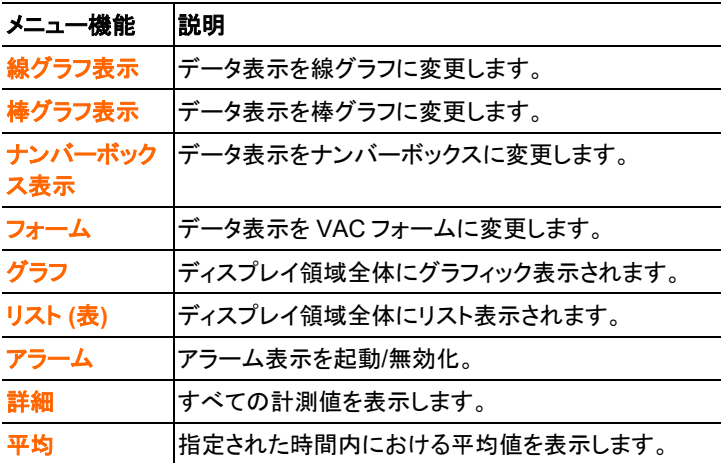

### <span id="page-11-0"></span>5.2.2 編集

線グラフ・ビューで編集

編集 (線グラフ) メニューが表示されるのは、線グラフのデータ領域のウィンド ウをクリックすることによって線グラフがアクティブになっている場合に限られ ます。

編集 **(**線グラフ**) |** ツール メニュー

メニュー機能 |説明

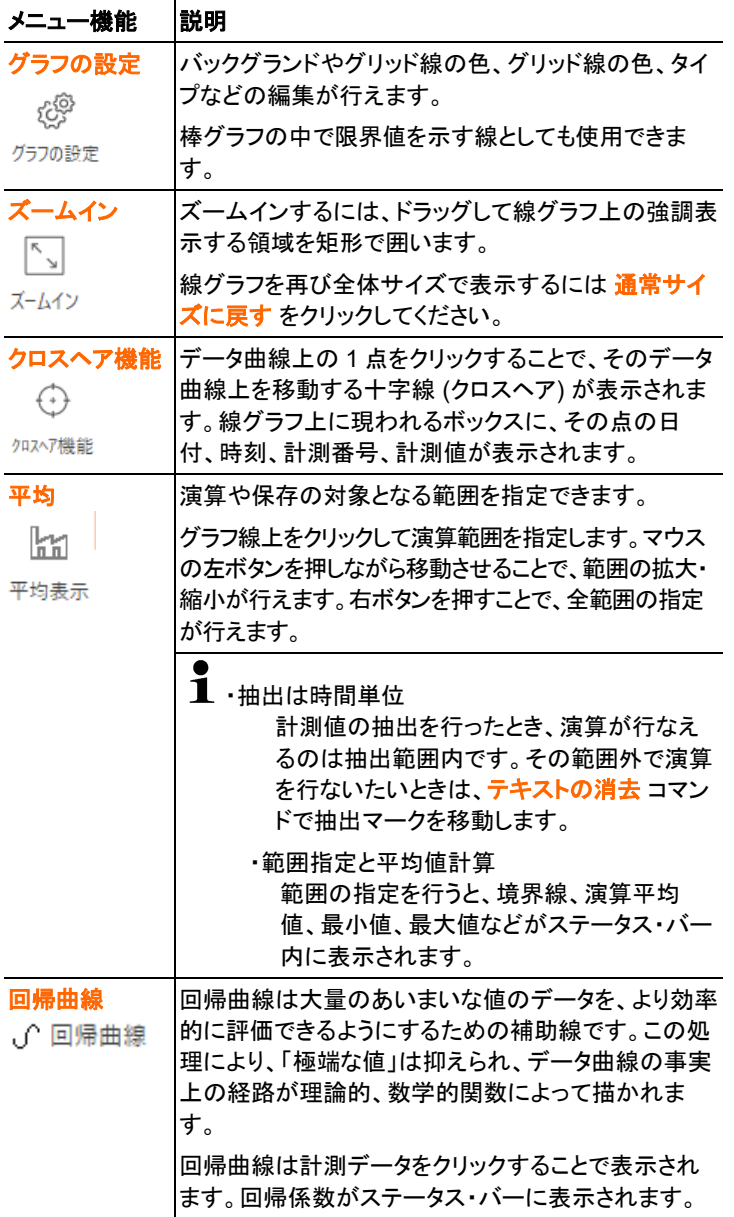

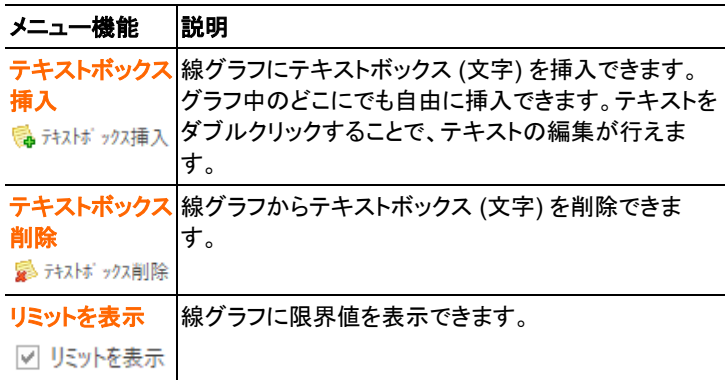

### 編集 **(**線グラフ**) |** データ系列 メニュー

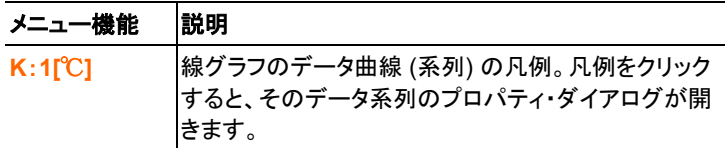

#### リスト (表) ビューで編集

編集 (リスト) メニューが表示されるのは、テーブルのデータ領域のウィンド ウをクリックすることによってリスト (表) がアクティブになっている場合に限 られます。

#### 編集 **(**リスト**) |** ツール メニュー

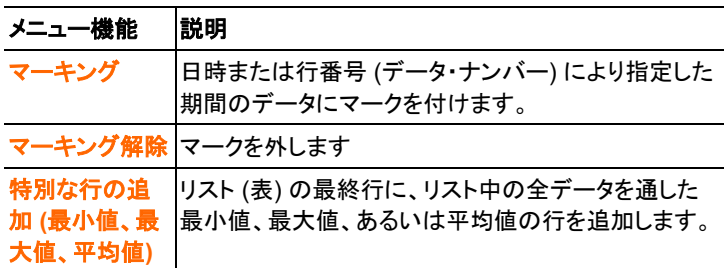

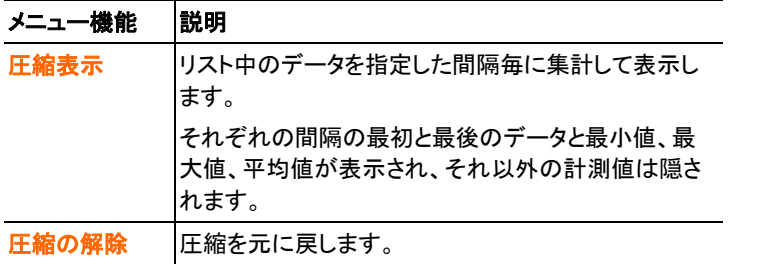

### 編集 (リスト) | 検索 メニュー

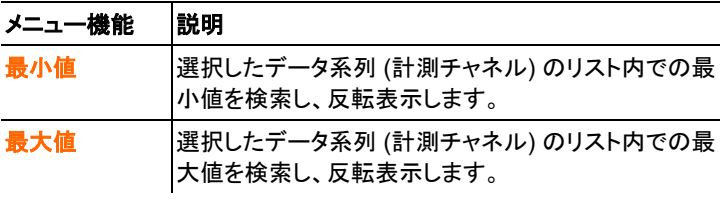

### <span id="page-14-0"></span>5.2.3 縦軸

### 編集 **(**線グラフ**) |** 数値軸 **(**縦軸**)** メニュー

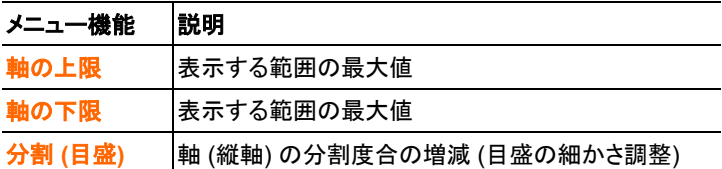

#### 編集 **(**線グラフ**) |** 時間軸 メニュー

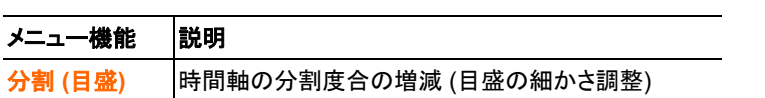

<span id="page-14-1"></span>5.2.4 テンプレート

テンプレート | テンプレート メニュー

このメニューで、保存または印刷しようとしているデータに組み込む標準テ ンプレートを選んでください。

各テンプレートは、プロトコル・ヘッダー、会社ロゴの有無、アドレス・フィー ルド、集計値の詳細などが異なります。

テンプレート | 編集 メニュー

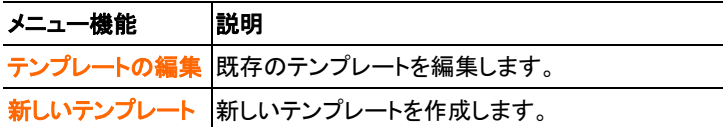

<span id="page-15-0"></span>5.2.5 オプション

オプション **|** 計算式 メニュー

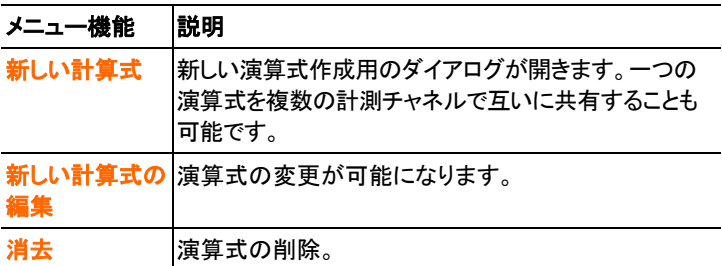

### オプション | フォント メニュー

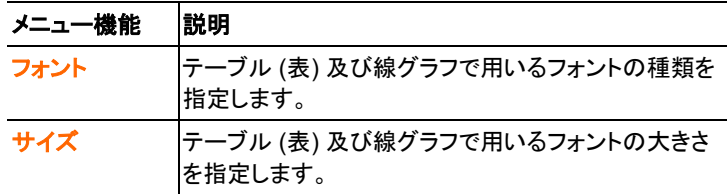

#### メニュー機能 熊明

 $\overline{\mathbf{1}}$ フォント及びフォントサイズを選ぶ場合には、線グラフ及びテー ブル (表) の読みやすさを考慮してください。MS P明朝やMS Pゴシックのような日本語のフォントを使用してください。

> ���デフォルトのフォント 「System」 でレポート出力をすると、文 字化けする可能性があります。この場合、「MS P明朝・MS P ゴシック」のような日本語フォント選択するとエラーが解消されま す。

オプション | サービス メニュー

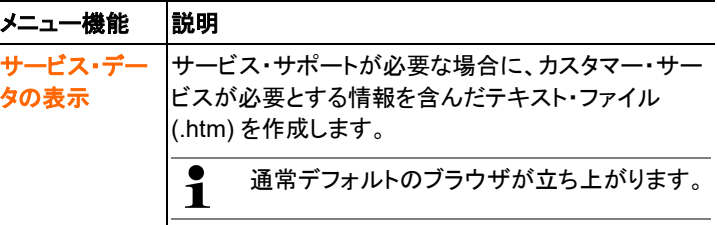

### <span id="page-16-0"></span>5.2.6 スタイル

画面右上のシンボル表示で、テーマの切り替えが行なえます。

シンボル表示 v \_ 日 ×

## <span id="page-16-1"></span>**5.3** 接続の設定

### <span id="page-16-2"></span>5.3.1 自動接続

- 自動接続できるデータロガーは次のとおりです。  $\mathbf i$ 
	- ・ testo175 および testo 176
		- ・ x35
		- ・ testo 184
- > Testo Comfort Software Professional 4 を起動します。
- - testo 175、testo 176、x35、testo 184 の製品を USB 接続すると 自動的に接続されるます。接続名が自動的に作成されます。

### <span id="page-17-0"></span>5.3.2 手動接続

- 1. スタート | 編集 | 新規作成 | 新規デバイスを選択します。 - 新規デバイス設定ウィザード ウィンドウが開きます。
- 3. 機器リストの中から機器例えば testo 174-2010 を選択し、 次へ を クリックします。
- 4. 接続名を入力して、完了 をクリックします。
- データロガーへの接続が行われ、接続名が **Archive** ウィンドウに表示 されます。
- 5. **OK** をクリックして確定します。

## <span id="page-17-1"></span>**5.4** データロガー**testo175**、**176** の設定

### <span id="page-17-2"></span>5.4.1 接続の開始

- testo 175 / testo 176 と PC を USB ケーブルで接続します。
- 自動的にデータロガーが認識されます。

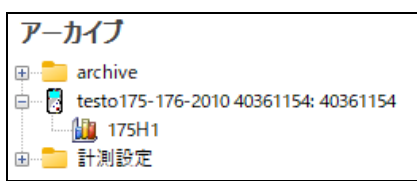

- 計測データがデータロガー内に保存されている時は、計測値アイコ ンとそのタイトル名が接続機器名の下に表示されます。

#### 複数のデータロガーによる接続の共有

 $\mathbf{i}$ 接続のセットアップを行っているとき、複数のデータロガーとの 接続を行うこともできます。データロガーを変更したいときは、以 前のロガーとの接続を一旦切り離し、新しいロガーとの接続を 確立します。これを行わないと、ソフトウェアにより正しく認識さ れません。 (26 ページの「接続の切断」を参照)

### <span id="page-17-3"></span>**5.4.2.** 設定

#### > スタート → オンライン → 機器設定

この機能を起動できるのは、接続名を選択し、強調表示されているとき だけです。それ以外の場合は、

- > まず初めに、接続名をクリックして、強調表示に変え、その後、スタ ート→ オンライン → 機器設定 を選択してください。
- データロガーのプログラミング用ウィンドウが開きます。

 $\overline{\mathbf{1}}$ 以下に説明する画面やその機能は、接続されている計測器に より異なりますので、ご注意ください。

> ここでは、接続可能な計測器のすべての機能について説明して いますので、実際に接続されている機器とは異なることもありま す。

接続されている機器の取扱説明書も併せて参照してください。

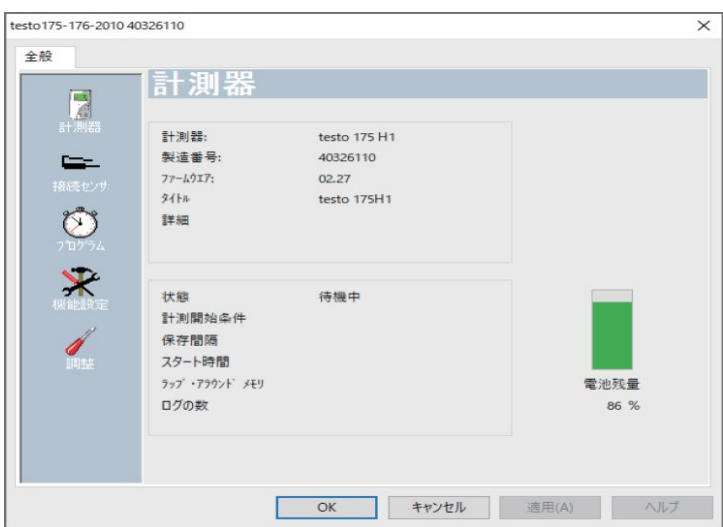

#### 計測器

この 計測器 画面では、計測器に関する概要情報を見ることができます。

この画面は情報表示用であり、プログラミングは行えません。

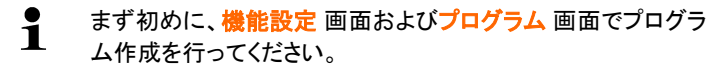

### 機能設定

> 機能設定 を選択します。

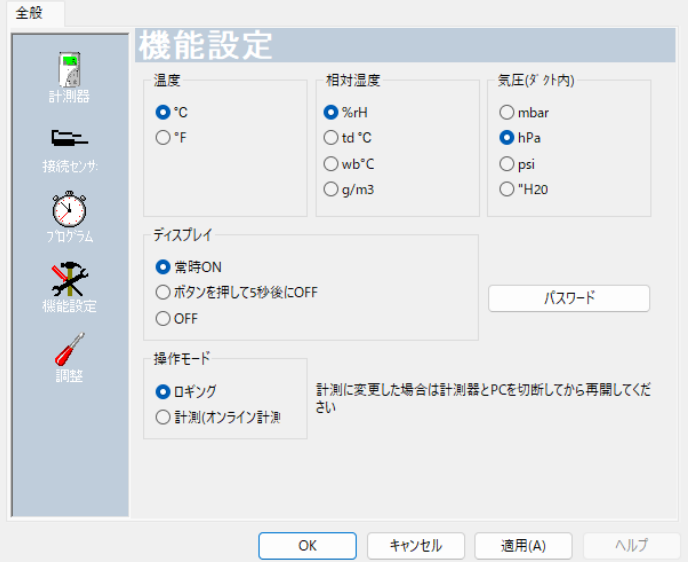

- 温度単位・湿度演算・気圧 (ダクト内):
	- > 温度単位 (℃) を選択します。
	- > 相対湿度 (%rH) · 露点 (td °C) · 絶対湿度 (g/m<sup>3</sup>) 演算のいず れかを選択します。露点・絶対湿度を選択したときは、温度、相 対湿度に加え露点・絶対湿度のいずれかが記録されます。
	- > 気圧の単位を選択します。
- ディスプレイ・オプション (画面付き機種のみ):
	- > 画面表示を設定できます。
- 操作モード:
	- > 操作モードを選択します。

- ロギング: 計測データを計測器内に保存。 (計測器のディス プレイは Rec を表示)

- 計測 (オンライン計測) : 計測データをディスプレイ上に表示 するのみで、保存しません。計測データは PC のメモリに保 存されます。

機器設定画面を閉じると、オンライン計測の選択が可能にな

ります。

- $\mathbf i$ testo176-T1、176-T3、176-H2 等のデータロガーにはディスプ レイがないため、操作モードの選択はできません。r データロガ ーを End モードにして再接続すると、オンライン計測が行えるよ うになります。
	- パスワード:

• 接続センサ:

> パスワードによりデータロガーの保護が行えます。

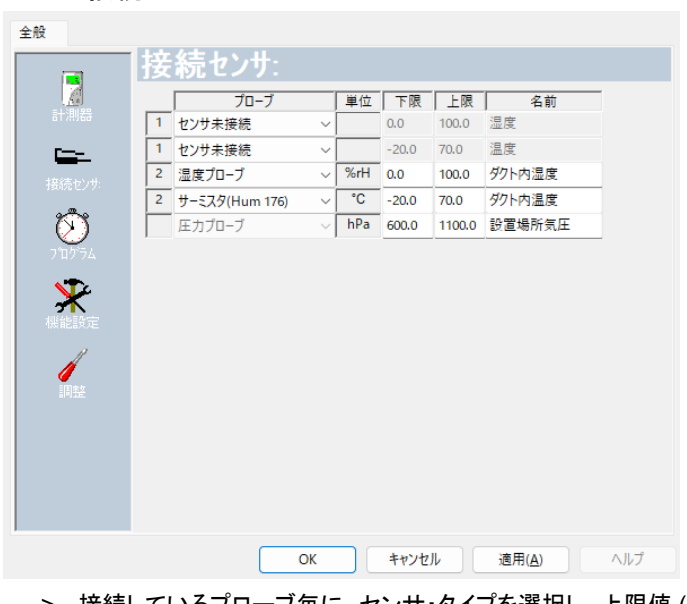

- > 接続しているプローブ毎に、センサ・タイプを選択し、上限値 (**UL**) 、 下限値 (**LL**) 、名前欄に任意の名称を入力します。
- > ダミー・プラグを接続口に挿入している場合:「センサ未接続」を選 択します。
- $\mathbf{i}$ プローブ番号は、計測器ハウジング上に印刷されている接続番 号と対応しています。

接続番号とプローブ接続の対応が正しくないと、計測値の保存 が行われませんので、ご注意ください。

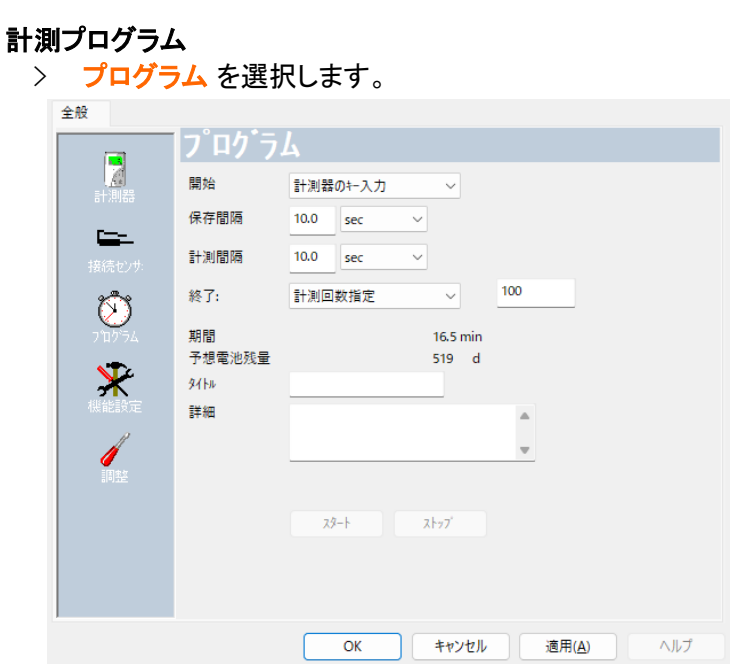

- 開始:
	- > 計測を開始する条件を選択します:
		- 日時 (DMY) : 設定された日付と時刻になると計測を開始

◦ 計測器のキー入力: データロガー本体 **Go** ボタンを3秒間 以上押すと計測を開始

。 PCスタート: 画面上のスタート ボタンをクリックして計測を 開始

◦ 演算式: 特定の条件が発生すると計測を開始します。計測 チャネル毎に 1 つの条件を定義できます。入力された事象 が限界値を超えると計測がスタートし、その後ストップ ボタン が押されるまで計測が行われます。

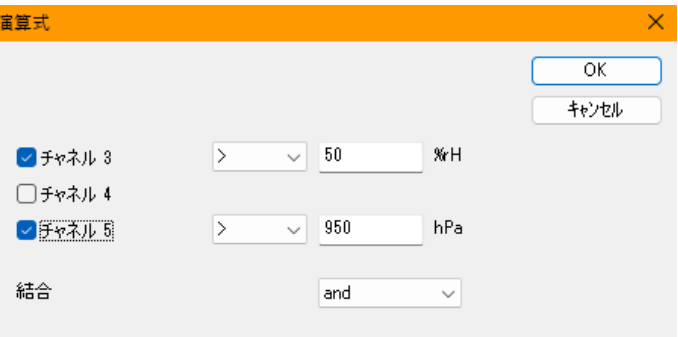

- 保存間隔:
	- > 計測値の保存間隔を選択します。
- 計測間隔:
	- > 計測間隔を選択します。

 $\mathbf{i}$ 保存間隔は、計測間隔の整数倍で設定することが必須です。

- 終了:
	- > 計測を終了する条件を選択します。
		- メモリ限界まで: メモリがいっぱいになると計測を終了。
		- 計測回数指定: 設定した計測値数に達すると計測を終了。
		- ラップ・アラウンド・メモリ: メモリ容量の限界に達したら、も っとも古いデータから上書きすることにより新しいデータを追 加していきます。ストップ ボタンが押されるまで計測が行わ れます。
- チャネル指定:
	- > 計測チャネル名を入力します。
- LL:
	- > 下限値を入力します。
- UL:
	- > 上限値を入力します。
- 期間:

選択された計測開始条件、計測間隔、計測終了条件などを基に計 算された計測プログラムの実行時間が表示されます。終了条件とし てラップ・アラウンド・メモリが選択されている場合は、メモリ限界にな るまでの時間が表示されます。

• 予想電池寿命:

電池寿命の予測値が表示されます。

 $\bullet$ 表示される予想電池寿命は、設定された計測間隔/記録間隔を  $\mathbf 1$ 基に計算されたものです。

• タイトル:

> 計測プログラムの略称を入力します。最大 15 文字 (半角英数 カタカナ) を入力できます。計測プログラム名は、testo ComSoft Professional がデータロガーから計測データを読み込む時に一 緒に読み込まれます。

• 詳細:

> 計測プログラムに関する追加情報をここで入力できます。 (最大 70 字)

• e-mail 送信:

> メールアドレスを入力します。

PC がインターネットに接続していることをご確認ください。

• スタート/ストップ (開始条件で PC スタートを選択した場合) :

> スタート ボタンをクリックすると、計測プログラムが゛稼動します。

この機能は、スタート条件の設定で「PC スタート」が選択され、

計測プログラムがデータロガーに転送されているときのみ選択  $\mathbf{i}$  できます。

(以下の「プログラミングの終了」を参照ください。)

>計測プログラムをストップしたいときは ストップ キーを押します。

- この機能は、計測を実行中のときのみ選択できます。  $\bullet$
- Ť (データロガーの状態が **Rec** モード のときのみ)

#### 調整

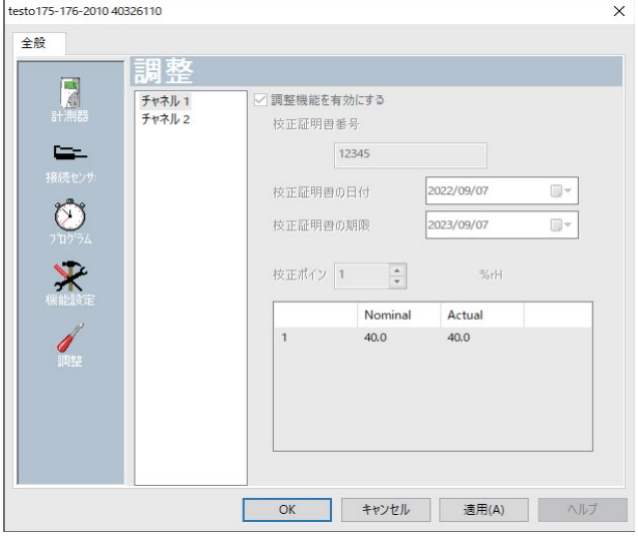

> 校正証明書に記載されている調整データを入力します。 調整は計測精度に影響を及ぼしますので、計測値が 正しくないと思われたときは調整を実施してください。

 $\mathbf i$ または、サービスセンターにお問い合わせください。 ▲ すべての機器が調整の対象では有りません。

### プログラミングの適用

✓ データロガーの状態が、**Wait** モードあるいは **End** モードでなけれ ばなりません。1. 計測プログラムをデータロガーに送信するには、適 用 をクリックします。

計測中 (ステータスが **Rec**) の場合は、

- >計測を終了: ストップ をクリックします。
- **Programming data** ウィンドウが表示され、確認を求められます。
- 2. **OK** をクリックします。

- これでプログラミングは終了です。

# <span id="page-24-0"></span>**5.4.3.** 計測器設定の保存

#### 保存

✓ データロガーの状態が、**Wait** モードあるいは **End** モードでなけれ ばなりません。✓設定を完了し、保存します。

1. スタート→オンライン→高度な設定→設定を保存、をクリックし、デー タロガーに適用された計測設定を保存します。

保存する名前を入力し、**[OK]**を押します。

計測器設定が設定を保存の下に保存されました。

#### 保存した設定の適用

✓データロガーが PC に正しく接続され、表示されなければなりません。

1. 保存されている設定をクリックし、データロガーにドラッグします。

確認メッセージのウィンドウで、**[OK]**を押します。

それに続くウィンドウで、タイトル名、詳細、スタート時刻 (開始条件 が日時指定の場合) を入力し、計測器を再スタートするならチェックボッ クスにチェックを入れて、**[OK]**を押します。

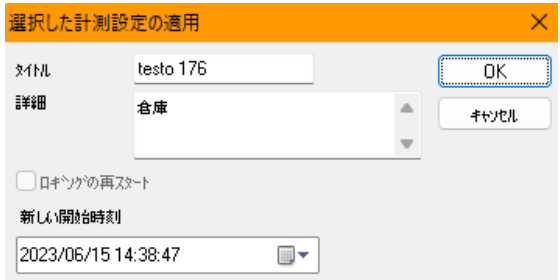

計測器設定がデータロガーに転送されます。

### <span id="page-25-0"></span>**5.4.4.** 接続の切断

- 1. **Archive** ウィンドウで、切り離したい接続をクリックします。
- 2. スタート |編集 | 閉じる を選択、クリックします。
- これでデータロガーへの接続は終了します。

### <span id="page-25-1"></span>**5.5 testo x35 (testo 435/635/735)** の設定

### <span id="page-25-2"></span>5.5.1 接続の開始

**Archive** ウィンドウで、開きたい接続をダブルクリックします。

計測レポートが計測器に保存されていたら、その保存データは転送され、 レポートのアイコンがタイトルとレポートログと共に表示されます。

#### 複数のデータロガーによる接続の共有

確立した接続を使用して、複数のデータロガーとの接続を行うこ

- ともできます。データロガーを変更したいときは、以前のロガー
- Ť との接続を一旦切り離し、新しいロガーとの接続を確立します。 これを行わないと、ソフトウェアにより正しく認識されません。

### <span id="page-26-0"></span>5.5.2 計測器のコントロール

> スタート→オンライン→機器設定を選択します。

この機能は接続の名前がカラーで強調表示されている時だけ起動でき ます。そうでない場合:□

> まず接続の名前をクリックしてカラーで強調表示させてから、次にス タート→オンライン→機器設定 を選択します。

計測器のプログラミングを行うウィンドウが開きます。

接続している計測器によって、開くウィンドウや機能が異なりま す。

 $\mathbf i$ 次項の説明は、すべての接続可能な計測器が保有する最大限 の機能について記載しています。

#### 計測器

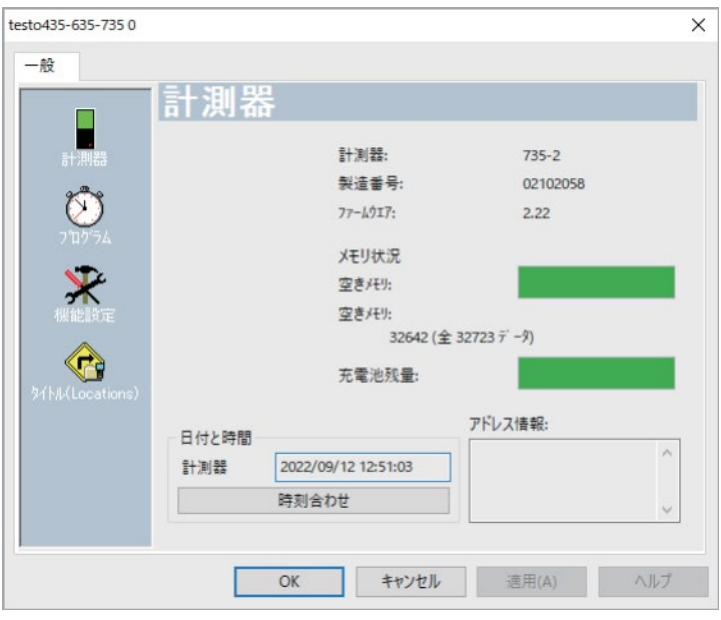

計測器のウィンドウでは、その計測器に関わる基本情報を見ることがで きます。このウィンドウは情報ウィンドウになっていますので、プログラミ ングに使用することはできません。

まず初めにロケーション画面で計測ロケーションを設定し、次に  $\mathbf i$ 機能設定画面でプログラミングを行い、その次にプログラム 画 面で計測プログラムを設定することを推奨します。

計測ロケーション

> タイトル **(Locations)** を選択します。

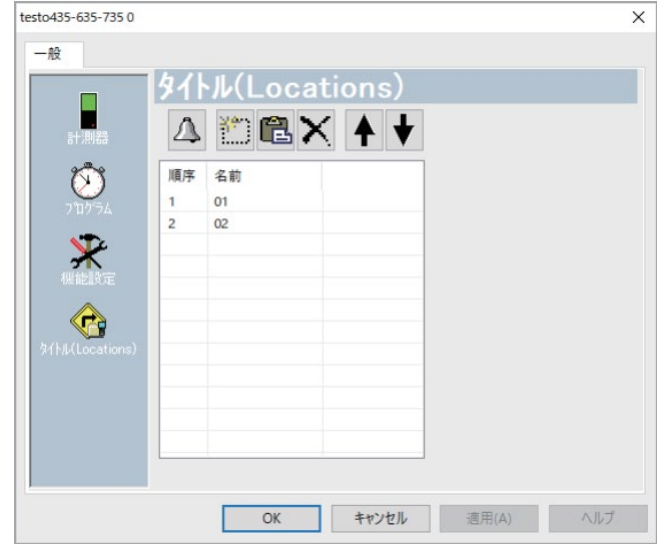

このウィンドウでは、次の操作が可能です。

- ・ 新規計測ロケーションの作成
- ・ クリップボードからデータの貼り付け
- ・ 計測ロケーションの削除
- ・ 限界値の設定 (testo 735 のみ)

その計測器に関わる基本情報を見ることができます。このウィンドウは 情報ウィンドウになっていますので、プログラミングに使用することはで きません。

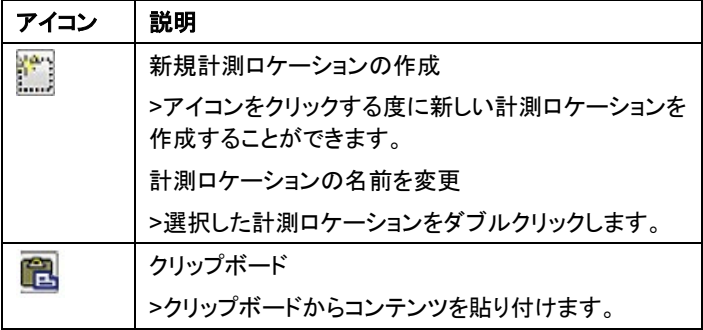

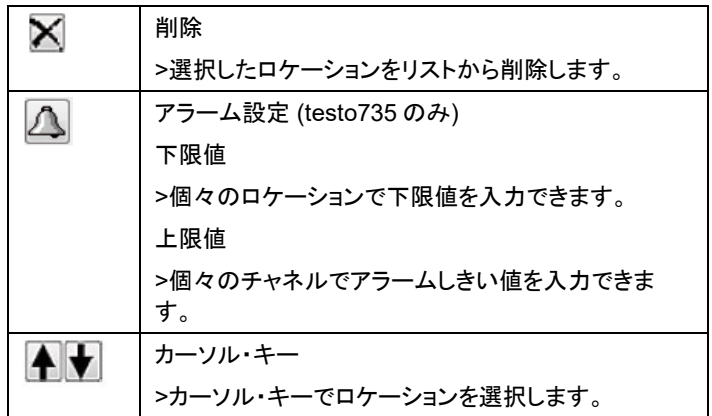

### 機能設定

### > 機器設定を選択します。

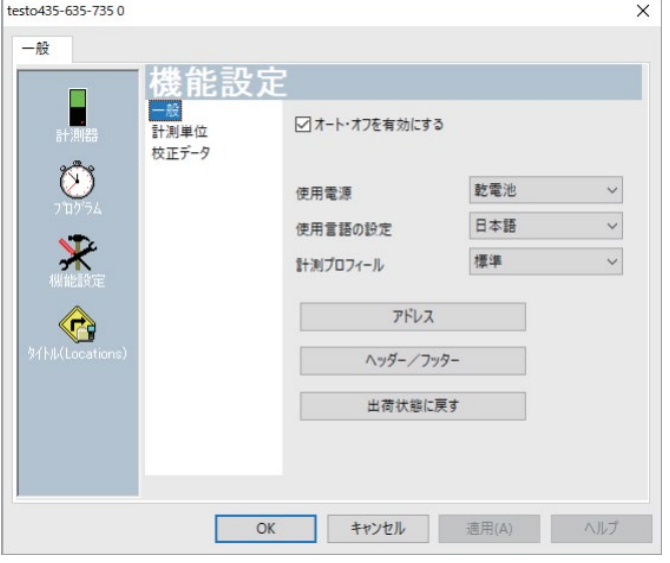

一般

・ オートオフ機能

> 計測器の自動オフ機能を起動します。

- ・ 使用電源
- > 乾電池もしくは充電式バッテリを選択します。
- ・ 使用言語の設定
- > 言語を選択します。
- ・ 計測プロフィール
- > 標準、巡回計測、長期間計測を設定します。

・アドレス

- > 顧客の名称および電話番号を入力します。
- ・ ヘッダーとフッター
- > プリンタにプリントアウトするときのヘッダーとフッターを追加します。
- ・ 出荷状態に戻す
- > 工場出荷時の設定に戻します。

#### 単位

・ 個々の計測パラメータ毎に単位を選択します。

オプション

・ 風量計測を起動/無効化します。

クロス・セクション (testo435 のみ)

・ クロス・セクション (断面積) を選択します。

「圧力」パラメータ

・ 密度計算を実行します。

- その他のパラメータ (testo635 のみ)
	- ・ 熱伝導率を設定します。

材質特性曲線 (testo635 のみ)

・ 現在の材質特性曲線を変更します。

#### 校正データ (testo735 のみ)

・ ディスプレイに保存されている校正データを表示します。

#### プログラム

> プログラム を選択します。

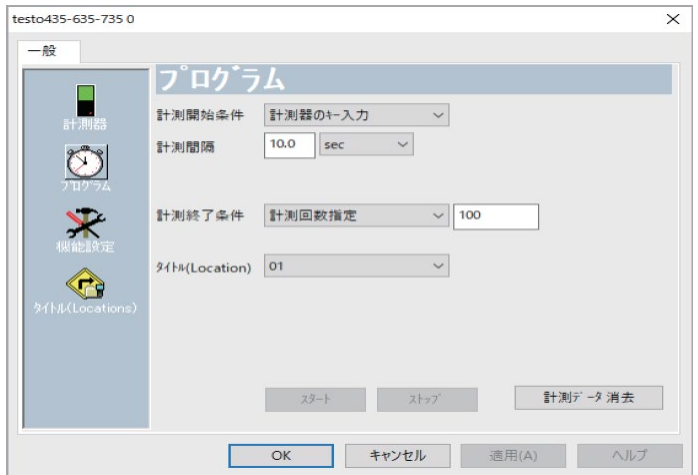

- 計測開始条件:
	- > 計測を開始する条件を選択します:
- 計測間隔:
	- > 計測値の計測間隔を選択します。
- 計測終了条件:
	- > 計測を終了する基準を選択します。

◦ メモリ限界まで:計測器のメモリがいっぱいになると計測器 は計測を停止します。

- 計測回数:計測器があらかじめ指定した計測回数に達し たときに計測を停止します。
- タイトル (Location) :
	- > 計測プログラムの計測ロケーションを選択します。
- スタート・ストップ:
	- > スタートをクリックすると計測プログラムがスタートします。
- $\mathbf i$ この機能は、計測開始条件として、PC スタートが選択されてい るときに有効です。
	- > ストップをクリックすると計測プログラムを終了します。

 $\bullet$ この機能は、計測が実行されているときに選択できます。  $\blacksquare$ 

- 計測データ消去:
	- > 計測器に保存されているすべてのデータを削除します。

> スタートをクリックすると計測プログラムがスタートします。

#### プログラミングの終了

- ✔ 計測器はスレーブモードになっています。
	- > 適用をクリックし、計測プログラムを計測器に転送します。

### <span id="page-32-0"></span>5.5.3 接続の切断

- 1. **Archive** ウィンドウで、切り離したい接続をクリックします。
- 2. 閉じる を選択、クリックします。
- これでデータロガーへの接続は終了します。

### <span id="page-32-1"></span>5.5.4 オンライン計測

#### オンライン計測をスタート

- > オンライン計測をスタートします:スタート | オンライン | スタート
- > 計測データがワークエリアに表示されます。

#### オンライン計測を終了

- > オンライン計測を停止します:スタート | オンライン | ストップ
- > 計測結果ログがワークエリアに表示され、ハードディスクに保存す ることもできます。

#### 計測間隔

> オンライン計測の計測間隔を設定します:スタート オンライン | 計 測間隔

 $\ddot{\mathbf{1}}$ 設定できる最小計測サイクルは計測器によって異なります。

- 計測データは一時ファイルとして RAM に保存されます。

## <span id="page-32-2"></span>**5.6** データロガー**testo 184** の設定

### <span id="page-32-3"></span>5.6.1 接続の開始

**Archive** ウィンドウで、開きたい接続をダブルクリックします。

計測レポートが計測器に保存されていたら、その保存データは転送され、 レポートのアイコンがタイトルとレポートログと共に表示されます。

#### 複数のデータロガーによる接続の共有

確立した接続を使用して、複数のデータロガーとの接続を行うこ

- ともできます。データロガーを変更したいときは、以前のロガー  $\mathbf i$
- との接続を一旦切り離し、新しいロガーとの接続を確立します。
	- これを行わないと、ソフトウェアにより正しく認識されません。

### <span id="page-33-0"></span>5.6.2 設定

スタート→オンライン→機器設定 を選択します。

この機能は接続の名前がカラーで強調表示されている時だけ起動でき ます。そうでない場合:

まず接続の名前をクリックしてカラーで強調表示させてから、次にスター ト→オンライン→機器設定 を選択します。

計測器のプログラミングを行うウィンドウが開きます。

接続している計測器によって、開くウィンドウや機能が異なりま ĭ す。

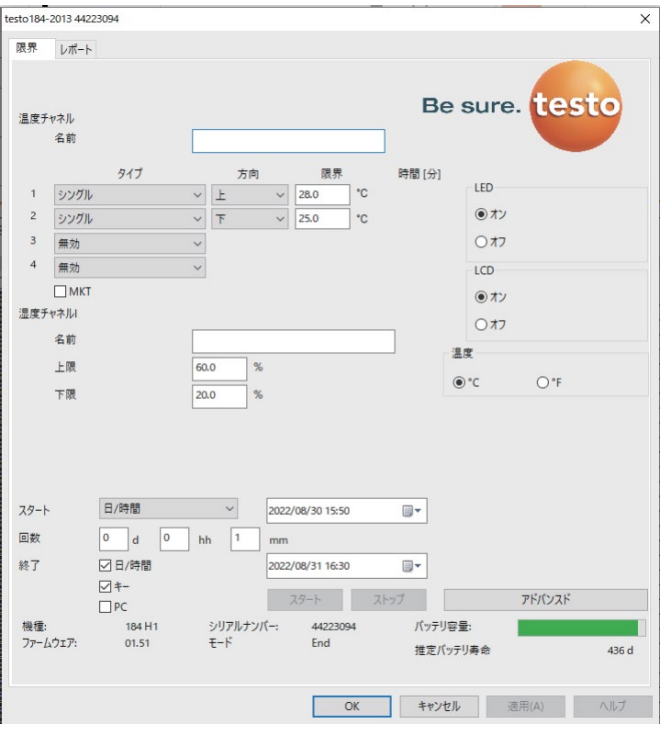

#### 限界値と PDF レポート

データロガーには<mark>限界とレポート</mark>というタブがあります。同じ機能は、 testo 184 のストレージ内にある testo 184 configuration.pdf という PDF ファイル保存設定にもあります。

#### プログラミングの終了

✓ データロガーの状態が、**Wait** モードあるいは **End** モードでなけれ ばなりません。

1. 計測プログラムをデータロガーに送信するには、適用をクリックしま す。

計測中 (ステータスが **Rec**) の場合は、

- > 計測を終了: ストップ をクリックします。
- 2. **OK** をクリックします。
- これでプログラミングは終了です。

### <span id="page-35-0"></span>5.6.3 計測器設定の保存

#### 保存

✓ データロガーの状態が、**Wait** モードあるいは **End** モードでなけれ ばなりません。✓設定を完了し、保存します。

1. スタート→オンライン→高度な設定→設定を保存、をクリックし、作 成した計測器設定を保存します。

- 2. 保存する名前を入力し、**[OK]**を押します。
- 計測器設定が設定を保存の下に保存されました。

### <span id="page-35-1"></span>5.6.4 保存した設定の適用

#### ローディング

✓データロガーが PC に正しく接続され、表示されなければなりません。

- 1. 保存されている設定をクリックし、データロガーにドラッグします。
- 2. 確認メッセージのウィンドウで、**[OK]**を押します。

3. それに続くウィンドウで、略称、情報、スタート時刻を入力し、計測器 を再スタートするならチェックボックスにチェックを入れて、**[OK]**を押しま す。

- 計測器設定がデータロガーに転送されました。

### <span id="page-35-2"></span>5.6.5 接続の切断

- 1. **Archive** ウィンドウで、切り離したい接続をクリックします。
- 2. 閉じる を選択、クリックします。

-これでデータロガーへの接続は終了します。

# <span id="page-35-3"></span>**5.7** 計測データの読み出し

計測データの量により異なりますが、読み出しには数分かかり ます。ディスプレイ画面下部のステータス・バーで、その進行状 Ĭ. 態が表示されます。

#### 計測器から

✓ 計測器への接続設定については、「接続の設定」を参照ください。 > データ領域で、開きたいレポートを選択して、ダブルクリックします。  $\frac{1}{2}$  testo174-83: 36600113 **M** Testmessung !17

- 保存データがデータロガーからインポートされ、ディスプレイに表示 されます。

#### SD カードから (testo175、testo176 のみ)

- ✓ 計測データは SD カードにコピーされているとします。方法につい ては、SD カードの説明書を参照ください。
- ✓ SD カード・リーダーは PC へ接続されているとします。
- 1. testo ComSoft Professinal をスタートします。
- 2. スタート | 新規デバイス を選択します。
- 新規デバイス設定ウィザード が開きます。
- 3. 機器の選択で、**175-176-2010-SD\_data** を選択し、**Next** をクリック します。
- 4. 接続名を入力して、完了 をクリックします。
- SD カードへの接続が確立し、Archive ウィンドウ中に接続名が表 示されます。
	- Fine testo175-176-2010 SD data MI F:\17500001.000 167 KB 03.08.201 TI F:\17500001.001 168 KB 03.08.201 F:\40000060.000 12 KB 28.10.2010 F:\40000060.001 12 KB 28.10.2010
- 5. OK をクリックして確定します。
- 6. 開きたいデータ名をダブルクリックします。 - SD カードから保存データがインポートされ、ディスプレイに表示 されます。

## <span id="page-37-0"></span>**5.8** 計測データの解析

計測データを折れ線グラフかリスト (表) で表すことができます。

- > スタート | ビュー メニューで、表示方法を選択してください:
	- グラフィック データを折れ線グラフで表示します。
	- リスト **(**表**)** ‐ データをリスト (表) で表示します。

### <span id="page-37-1"></span>**5.8.1** グラフィック

この表示 (ビュー) では計測値がグラフとして表示されます。

スタート | ビュー メニューで グラフィック を選択します。

- > グラフ表示が不用な計測チャネルは、次の方法で削除してください。
- 1. グラフの左側のペイン 「内容」 を確認します。
- 2. 不要なチャネル名の横のチェック・ボックスのチェック・マークを外し ます。
- $\bullet$ 時間軸または数値軸をクリックすることで、それぞれの軸のグリ Ť ッド線を表示したり、非表示にしたりすることができます。

### <span id="page-37-2"></span>**5.8.2.1** グラフの拡大表示

特定部分の計測値の変化をチェックしたい場合などに、グラフの細部を ズームアップしてください。

- 1. 編集 | ツール | ズームイン をクリックします。
- 2. グラフ中の拡大表示させたい領域を、マウスの左ボタンのドラッグで 指定してください。
- $\mathbf{1}$ 画面右下の現在の拡大倍率 (下図の例では 375%) をクリック すると、グラフ全体が表示されます。

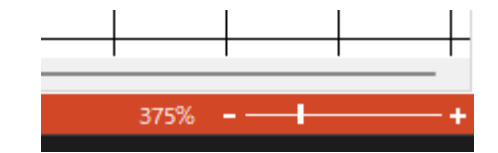

### <span id="page-37-3"></span>**5.8.2.2** グラフ線上で指定ポイントの計測情報を表示 **(**クロスヘア機 能**)**

クロスヘア (十字線) をデータ曲線に沿って動かすことで、交点の計測情 報が得られます。

- 1. 編集 | ツール | クロスヘア機能 をクリックします。
- 2. グラフで詳細を表示したいデータ曲線をクリックします。(左ボタンを 押し続けてください)
- クロスヘアが現われ、交点における次の情報がダイアログに表示さ れます:
	- 日付: 計測値を取得した日付
	- 時刻: 計測値を取得した時刻
	- No.: 表示中の計測データにおける通し番号
	- 計測値
- $\mathbf i$ 左のマウス・ボタンを押し続けたままマウスを動かすと、クロス ヘアが曲線に沿って移動し、その交点の計測値の個別情報が 得られます。

この場合にカーブの曲線を正確にマウスでなぞる必要はなく、 マウスを右または左に動かすだけで、十字線が自動的にデータ 曲線をなぞります。

#### <span id="page-38-0"></span>**5.8.2.3** テキストボックス

テキストボックスを挿入して、グラフのデータ系列 (曲線) にコメントや追 加情報を入力することができます。

#### テキストボックス挿入

 $\bullet$ テキスト・フィールドはグラフの曲線に被ってしまうことがありま  $\mathbf i$ す。挿入する際には、曲線にかからないように配置する必要が あります。

グラフの曲線の太さを変えたり、限界値の表示を変えたりすることがで きます。

- 1. 編集 | ツール | テキストボックス挿入 をクリックします。
- グラフ内にテキストボックスが開きます。
- 2. テキストボックスに必要事項を入力します。
- 3. テキストボックスのボーダー部分をクリックして、曲線にかからないよ うな場所にドラッグします。

#### テキストボックスの削除

1. テキスト・フィールドをクリックします。

39

2. テキストボックス削除をクリックすると削除されます。

### <span id="page-39-0"></span>**5.8.2.4** データ系列のプロパティ

グラフのデータ系列 (曲線) 表示を変更することができます。 グラフの曲線の太さを変えたり、限界値の表示を変えたりすることがで きます。

- 1. プロパティを表示させたいデータ系列を含んでいるグラフ・ビューに 変えてください。
- 2. 編集 | データ系列 メニューで、データ系列のプロパティを表示・変更 するチャネルをクリックします。
- チャネルのプロパティ ダイアログが開きます。

ダイアログは、次の 4 つのタブで分割されています。

データ系列 / 範囲の色 / データシーケンス / 演算値表示

ダイアログ・ボタン

| ボタン     | 説明                           |
|---------|------------------------------|
| [OK]    | 変更した設定を適用します。ダイアログが閉じま<br>す。 |
| 「キャンセル1 | 変更を適用することなくダイアログを閉じます。       |

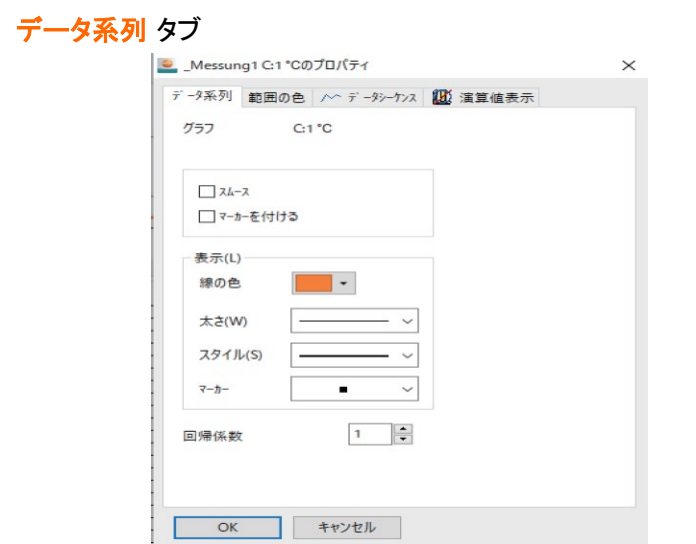

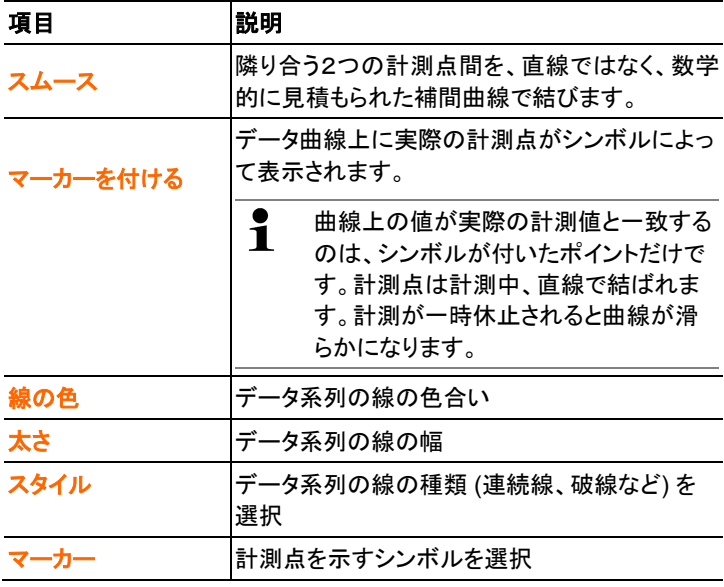

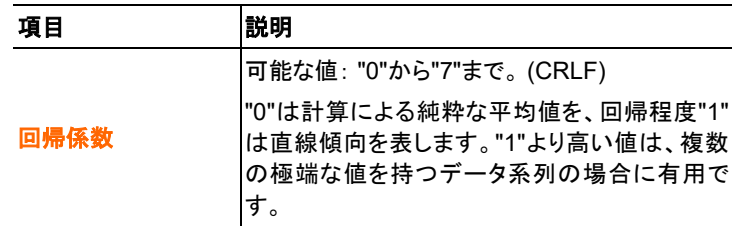

### 範囲の色 タブ

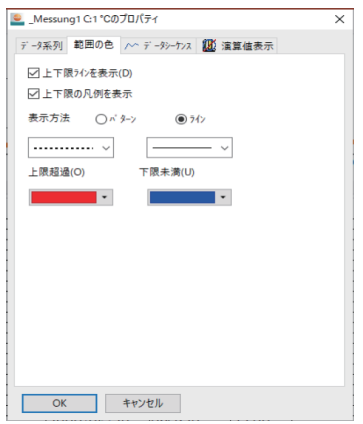

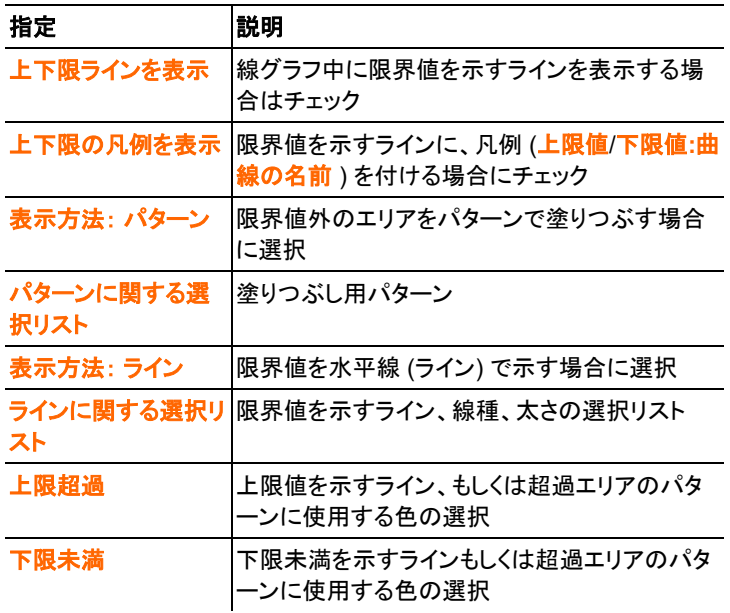

データシーケンス タブ

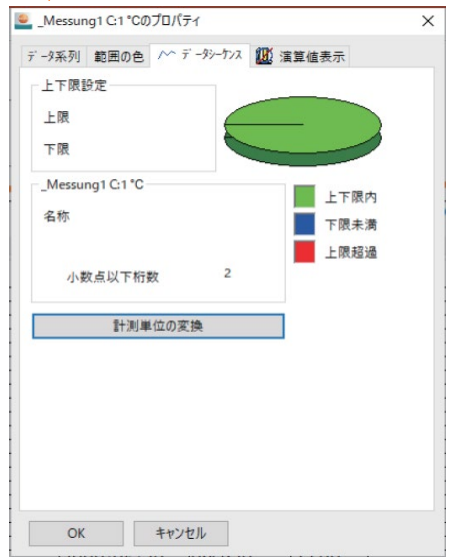

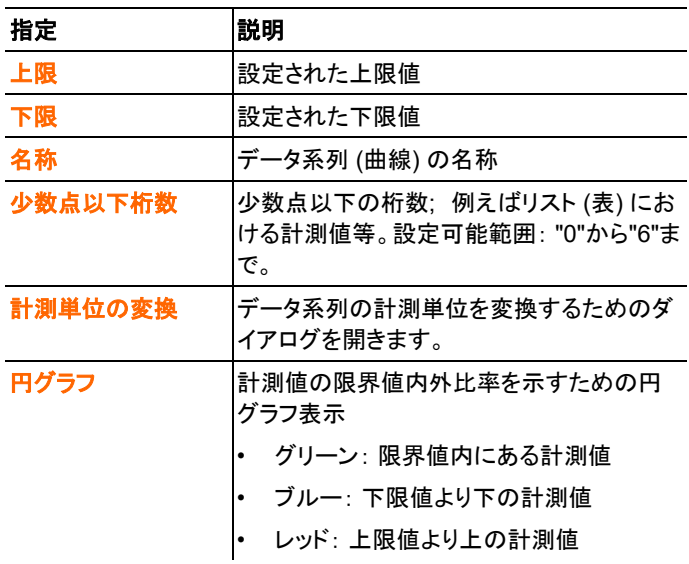

演算値表示 タブ

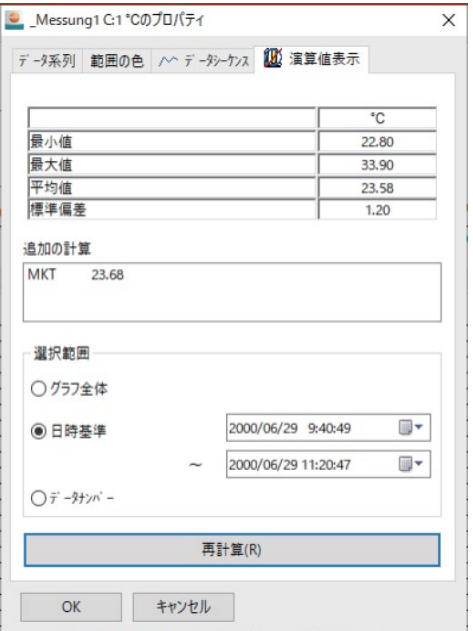

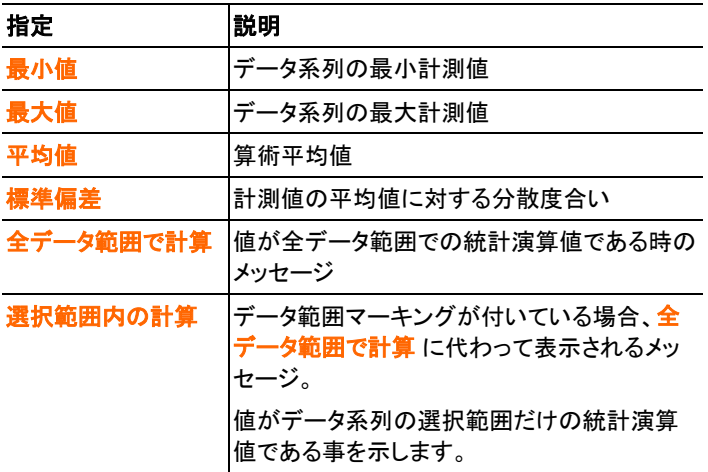

### <span id="page-44-0"></span>**5.8.1.5.** 線グラフの軸に関する設定

グラフをより見やすくするために、線グラフの軸の設定を変更します。

### 数値軸の設定

- > マウスの右ボタンで線グラフの希望する数値軸をクリックしてくださ い。
- 軸の変更 **[**計測値の単位**]** ダイアログが表示されます。

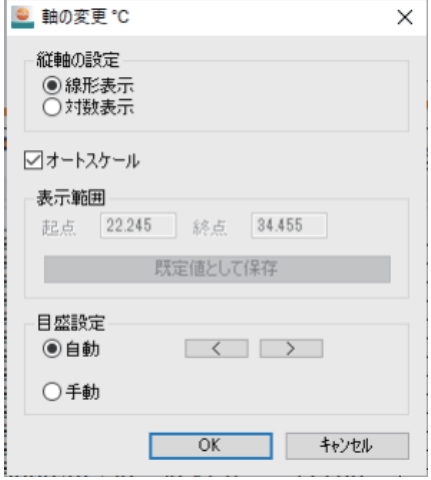

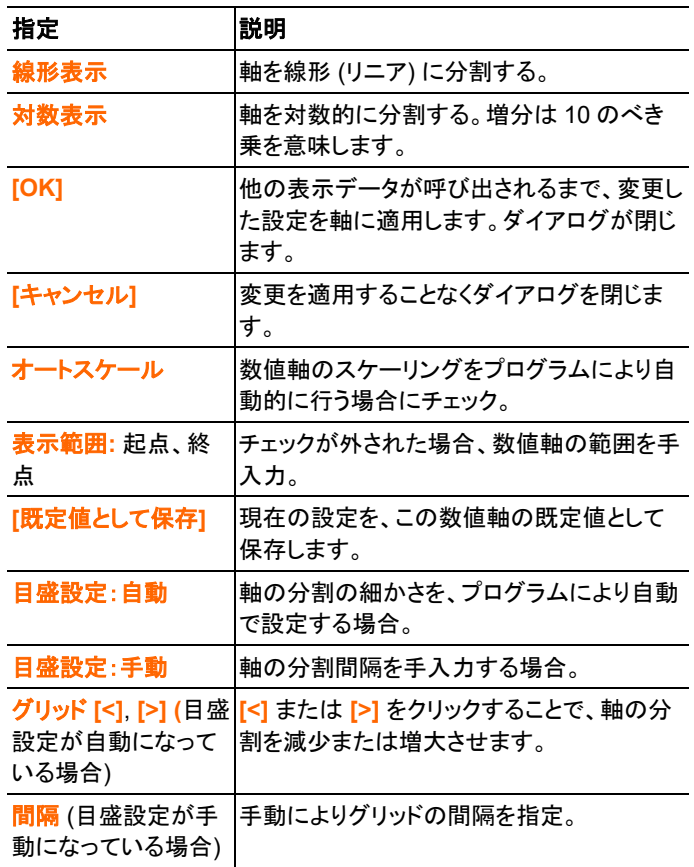

### 時間軸の設定

- > マウスの右ボタンで線グラフの時間軸をクリックしてください。
- 時間軸の設定 ダイアログが表示されます。

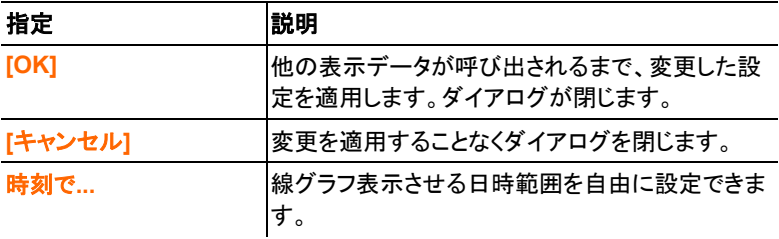

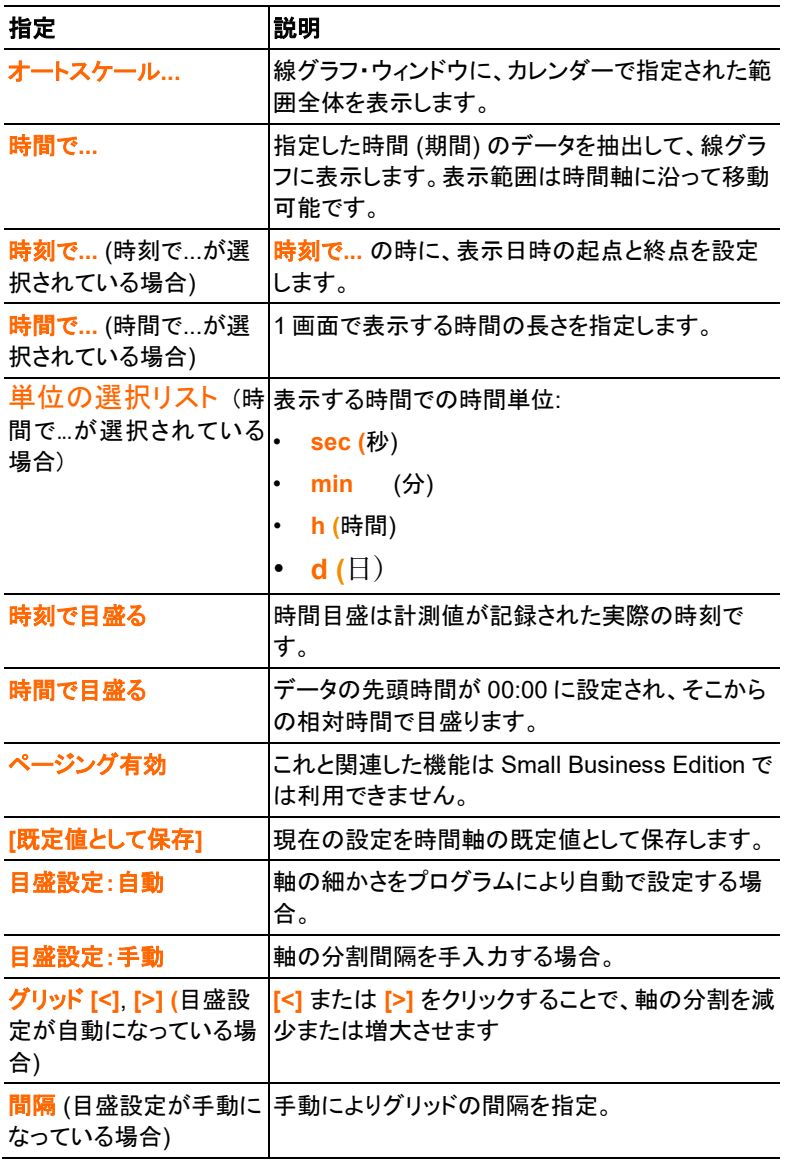

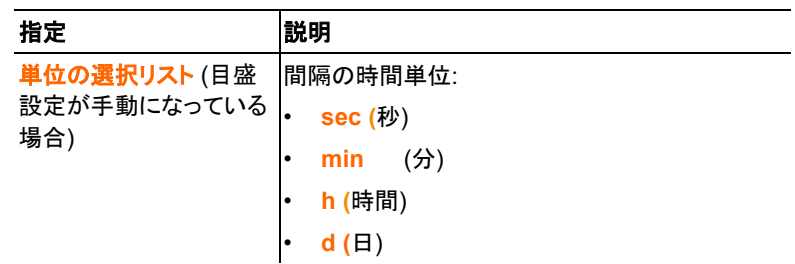

## <span id="page-47-0"></span>**5.8.2** リスト **(**表**)** ビュー

このビューでは計測値がリスト (表) 形式で表示されます。

スタート | ビュー メニューで、リスト **(**表**)** 表示 コマンドを選択します。そし て表示したいデータ・レコードを選択します。

- 選択したデータがリスト (表) 形式で表示されます。

> 必要であれば、表示不要なチャネルのチェック・ボックスのチェックを 外します。

### <span id="page-47-1"></span>**5.8.2.1** 計測値のマーキング

例えば、一連の計測値の一部に関して統計処理を行いたいときは、そ の計測値範囲をマーキングします。

1. 編集 | ツール | マーキング をクリックします。

- マーキング範囲を定めるためのダイアログが表示されます。

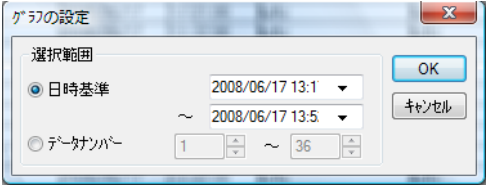

- 2. 次のいずれかを選択します:
	- 日時基準 を選択 (特定の時間帯の計測値にマークを付けたい とき)
	- 時間帯を定めるための選択リストが有効になります。
- データ・ナンバー を選択 (表中の特定行の計測値にマークを付 けたいとき)
- データ・ナンバーを決めるための選択リストが有効になります。
- 3. 日時またはデータ・ナンバーを設定します。
- 4. **[OK]** をクリックします。
- ダイアログが閉じて、表中の対応する計測値にマーキングが付きま す。

 $\overline{\mathbf{1}}$ オフィス・アプリケーションの場合と同じやり方で、マウスを用 いて計測値に直接マーキングすることも可能です。

#### <span id="page-48-0"></span>**5.8.2.2** マーキングの解除

- > 編集 | ツール | マーキング解除 をクリックしてください。
- 計測値のマーキングが取り消されます。

#### <span id="page-48-1"></span>**5.8.2.3** 最高値の検索

- > 編集 | 検索 | 最高値 を選択して、最大値を検索したいリスト (表) 上をクリッくします。
- 最高計測値にマークが付いて表示されます。

### <span id="page-48-2"></span>**5.8.2.4** 最低値の検索

> 編集 | 検索 | 最低値 を選択して、最低値を検索したいリスト (表) 上を クリッくします。

- 最低計測値にマークが付いて表示されます。

#### <span id="page-48-3"></span>**5.8.2.5** 行の追加

> 編集 | ツール | 行の追加 を選択して、リスト (表) の最終行に、リスト 中の全データを通した最小値、最大値、あるいは平均値など、表示したい 行を選択します。

- 表に新たな行が追加されて表示されます。

#### <span id="page-48-4"></span>**5.8.2.6** 圧縮表示

リスト中のデータを指定した間隔毎に集計して表示します。それぞれの間 隔の最初と最後のデータと最小値、最大値、平均値が表示され、それ以外 の計測値は隠されます。

> 編集 | ツール | 圧縮表示 をクリックすると、選択するためのウィンドウ が開きます。

> 集計や抽出を設定して、**OK** で確定します。

- 集計されたデータが、最小値、最大値、平均値および指定した時間間 隔とともに表示されます。

#### <span id="page-49-0"></span>**5.8.2.7** 圧縮の解除

圧縮表示を元に戻します。

> 編集 | ツール | 圧縮の解除 をクリックします。

- リストには元通り個々の計測データが表示されます。

### <span id="page-49-1"></span>**5.9** 計測結果の評価

一連の計測値を印刷することができます。

### <span id="page-49-2"></span>**5.9.1** 計測データの印刷

計測データを線グラフまたはリスト (表) 形式で印刷することができます。

- > 必要に応じ、スタート | ビュー メニューで、表示を切り替えます:
	- 線グラフ表示 を選択。リスト (表) ビューが起動しているが、線グ ラフを印刷しようとするとき。
	- リスト **(**表**)** を選択。線グラフ・ビューが起動しているが、リスト (表) を印刷しようとするとき)
- 1. テンプレート | テンプレート メニューで、レポート・ヘッダーのタイプを 選択します。
- ファイル | 印刷プレビュー コマンドを選択して、レポートのプレビ  $\ddot{\mathbf{1}}$ ューを開きます。

リスト (表) を印刷するには縦長フォーマットを、線グラフを印刷 するには横長フォーマットを使用してください。

フォーマット (印刷の向き) は、 ファイル | プリンタの設定**...** で設 定できます。

- 2. ファイル メニューで 印刷 コマンドを選択します。
- 印刷オプションを選択するための 印刷 ダイアログが表示されます。
- 3. 必要に応じて印刷オプションを変更して、**[OK]** をクリックします。
- レポートが印刷されます。

### <span id="page-50-0"></span>**5.9.2** ファイル監査履歴

ファイル監査履歴には、各種の項目が電子的記録として集められ、残さ れます。

それらには、電子的記録を作成あるいは保存した記録、そして保存中に 加えた変更の記録などがあります。アクセス権限の変更なども記録とし て保存されます。

これらファイル監査履歴データは、データ・ファイルと直接リンクしており、 分離できないよう結合されています。これにより、他システムにデータ・フ ァイルを転送しても、監査履歴データが消失することはなく、常に利用可 能になっています。

#### > ファイル | ファイル監査履歴の表示

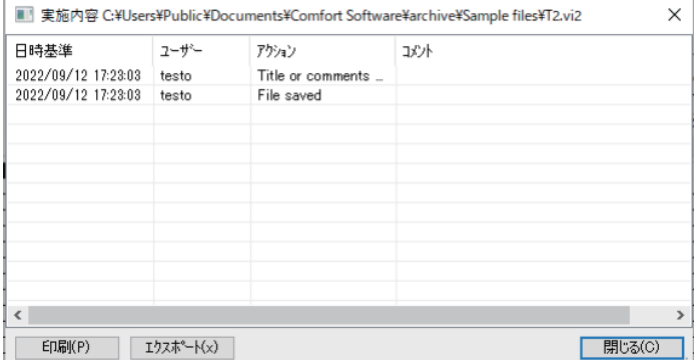

監査履歴は、種類による分類・抽出が行え、エクスポートや HTML ファ イル形式での印刷もできます。エクスポートや印刷には、HTML をサポ ートするブラウザが必要です。

# <span id="page-51-0"></span>**6** ヒントおよび補足情報

# <span id="page-51-1"></span>**6.8** トラブルシューティグ

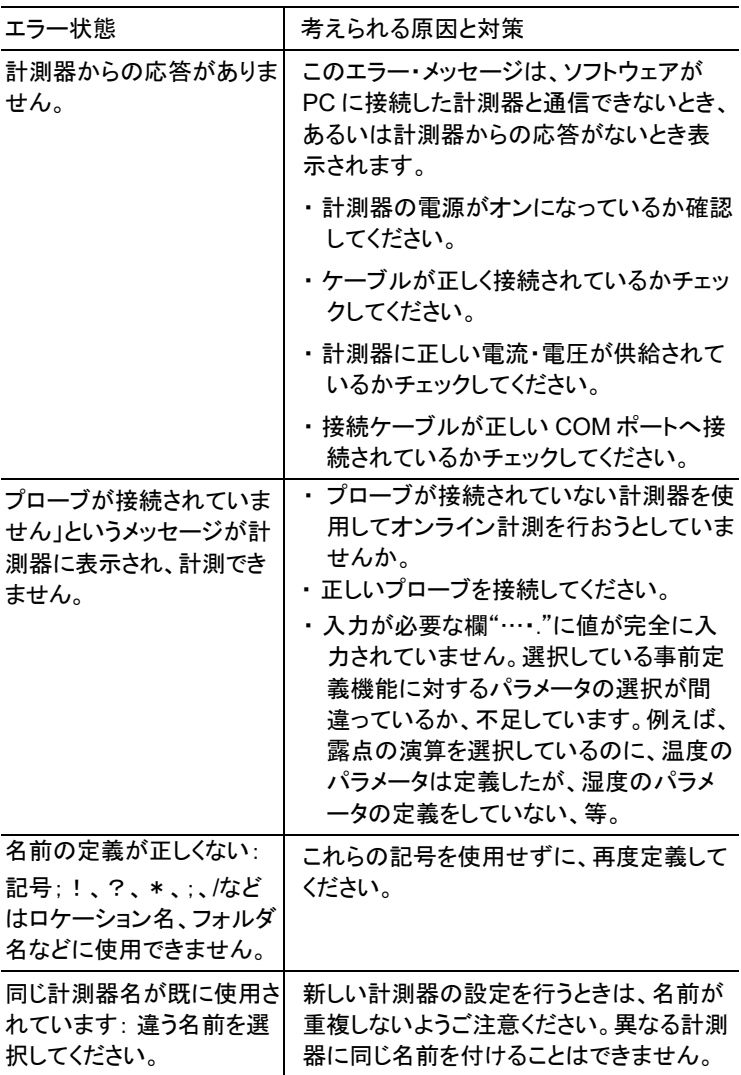

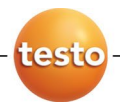

# 株式会社 テストー

〒222-0033 横浜市港北区新横浜2-2-15 パレアナビル7F

- セールス TEL.045-476-2288 FAX.045-476-2277
- **サービスセンター** (修理・校正) TEL.045-476-2266 FAX.045-393-1863 ● ヘルプデスク TEL.045-476-2547
	-

ホームページ https//www.testo.com e-mail info@testo.co.jp

testo ComSoft Professional 4 取扱説明書 0970 0470 ja 06 (07.2023)